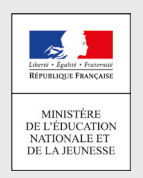

## Comment demandeR EN LIGNE sa voiE d'orientation après la 3<sup>e</sup>?

**POUR L'ÉCOLE DE LA CONFIANCE** 

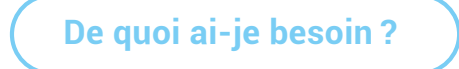

de mon compte unique EduConnect ou de mon compte France Connect **Identifiant et mot de passe Mon adresse de messagerie**

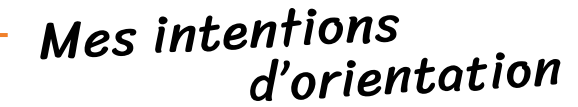

DU AU **01/03/2021 22/03/2021**

**Avant le conseil de classe du 2e trimestre / 1er semestre**

Je me connecte à Scolarité Services avec mon compte unique EduConnect ou France Connect :

1

#### Je saisis **mon intention d'orientation** : 2de générale et technologique ou 2de professionnelle ou 1re année de CAP. Je peux saisir jusqu'à 3 intentions d'orientation par ordre de préférence. 2

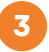

**Après le conseil de classe du 2e trimestre / 1er semestre** 

Je me connecte pour consulter l'avis du conseil de classe et en accuser réception.

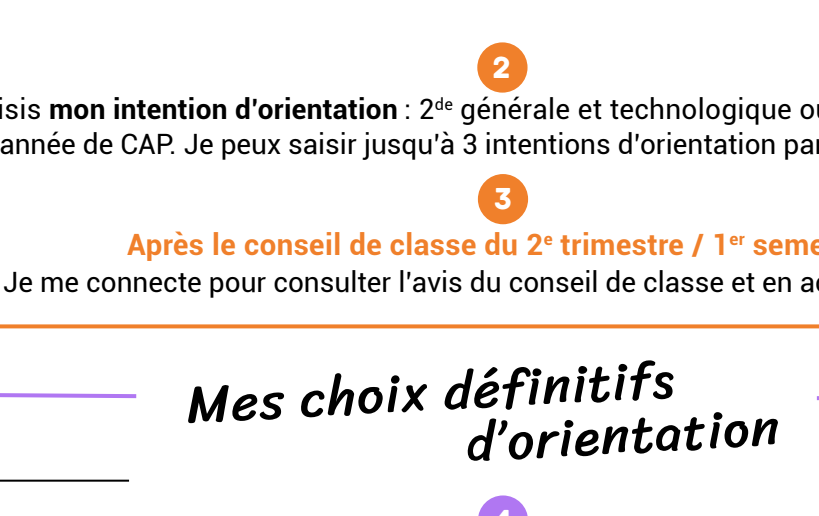

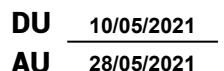

## 4 **Avant le conseil de classe du 3e trimestre / 2d semestre**

Je me connecte à Scolarité Services et je saisis **mon choix d'orientation**. Je peux saisir jusqu'à 3 choix d'orientation en les classant par ordre de préférence. *En parallèle, dans Scolarité Services (onglet Affectation post-3e ), je fais les demandes de formation et d'établissement dans lesquels je souhaiterais que mon enfant ait une place à la rentrée 2020.*

## 5

### **Après le conseil de classe du 3e trimestre / 2d semestre**

Je me connecte pour consulter la proposition du conseil de classe : → Je l'accepte (La décision d'orientation de mon enfant est définitive. La procédure est terminée.) Je ne l'accepte pas (Je prends immédiatement contact avec le chef d'établissement pour en discuter.)

# Affectation et inscription

## **De fin juin à début juillet**  6

Je reçois ma notification d'affectation et j'inscris mon enfant dans son futur établissement.

Si vous vous apercevez que vous avez fait de bonne foi une déclaration erronée, n'oubliez pas de la signaler à l'établissement : vous avez le droit à l'erreur.

[education.gouv.fr/orientation3e](http://education.gouv.fr/orientation3e)